## **5.1.1. Тусгай зөвшөөрлийн мэдээлэл нэмэх**

Тусгай зөвшөөрлийн мэдээлэл нэмэх үйлдэл хийхээс өмнө **ДАРААХ НӨХЦӨЛ** биелсэн байх шаардлагатай. **Үүнд:**

- Нэр, дугаар давхцахгүй байх
- Тусгай зөвшөөрлийг хуулийн дагуу 5-аас доошгүй жилийн хугацаагаар олгох
- Сургалтын байгууллагын ангиллын дагуу диплом, бакалавр, магистр, докторын зэрэг олгох зөвшөөрөл бүртгэх
- Тусгай зөвшөөрлийн хавсралт дахь нөхцөл шаардлагын бүх утгууд тэнцүү байхаар дахин нэг мөр үүсэхгүй байх

Тусгай зөвшөөрлийн мэдээлэл нэмэх үйлдлийг дараах дарааллаар хийнэ. **Үүнд:**

- 1. **Тусгай зөвшөөрөл нэгтгэл** ерөнхий цэсийг сонгоно.
- 2. Тусгай зөвшөөрөл нэгтгэл дэд хэсгээс **жагсаалт**ыг сонгоно.
- 3. Цонхны баруун дээд хэсэгт байрлах **тусгай зөвшөөрөл нэмэх** товчийг дарна.
- 4. Тусгай зөвшөөрөл нэмэх цонхны мэдээллийг оруулаад **хадгалах, баталгаажуулах** товч дарна.

Тусгай зөвшөөрлийн мэдээлэл нэмэх үйлдлийн дэлгэрэнгүй тайлбар:

1. **Тусгай зөвшөөрөл нэгтгэл** ерөнхий цэсийг сонгоно.

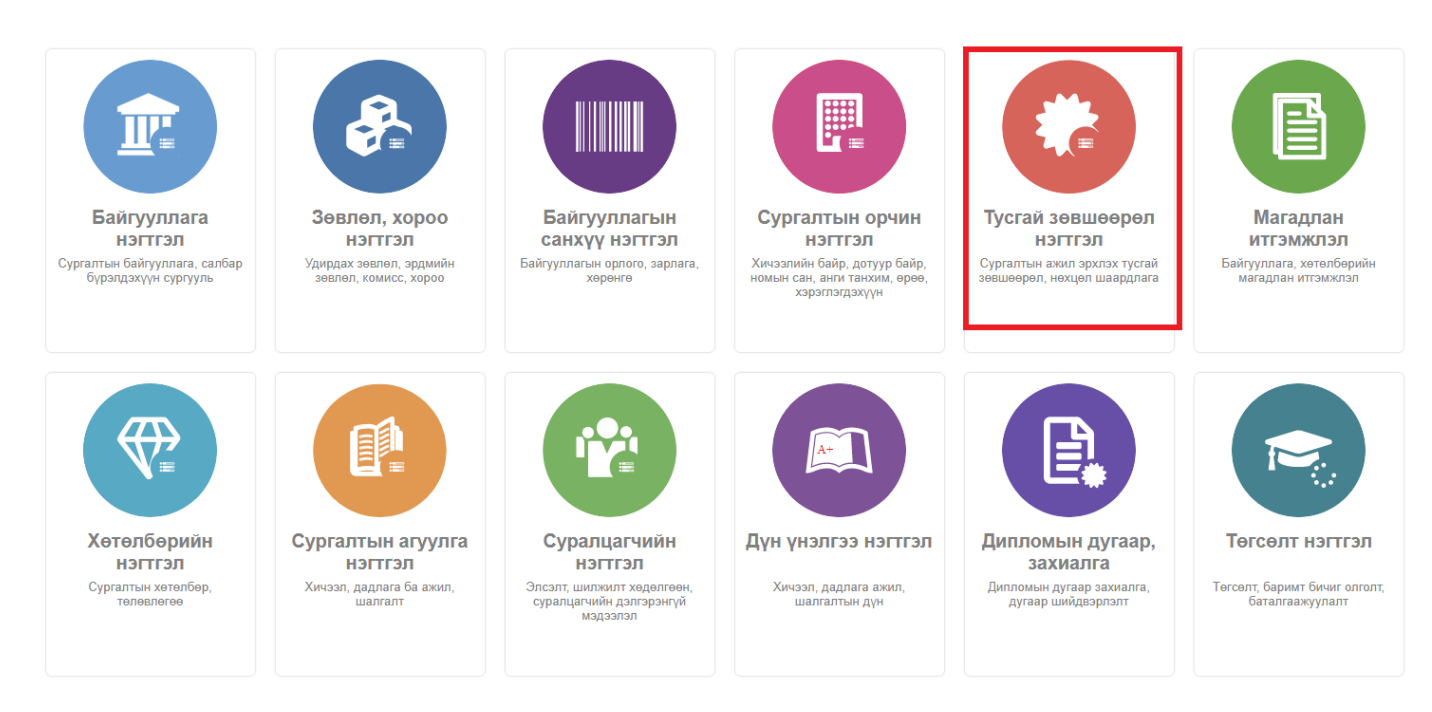

2. Тусгай зөвшөөрөл нэгтгэл дэд хэсгээс **жагсаалт**ыг сонгоно.

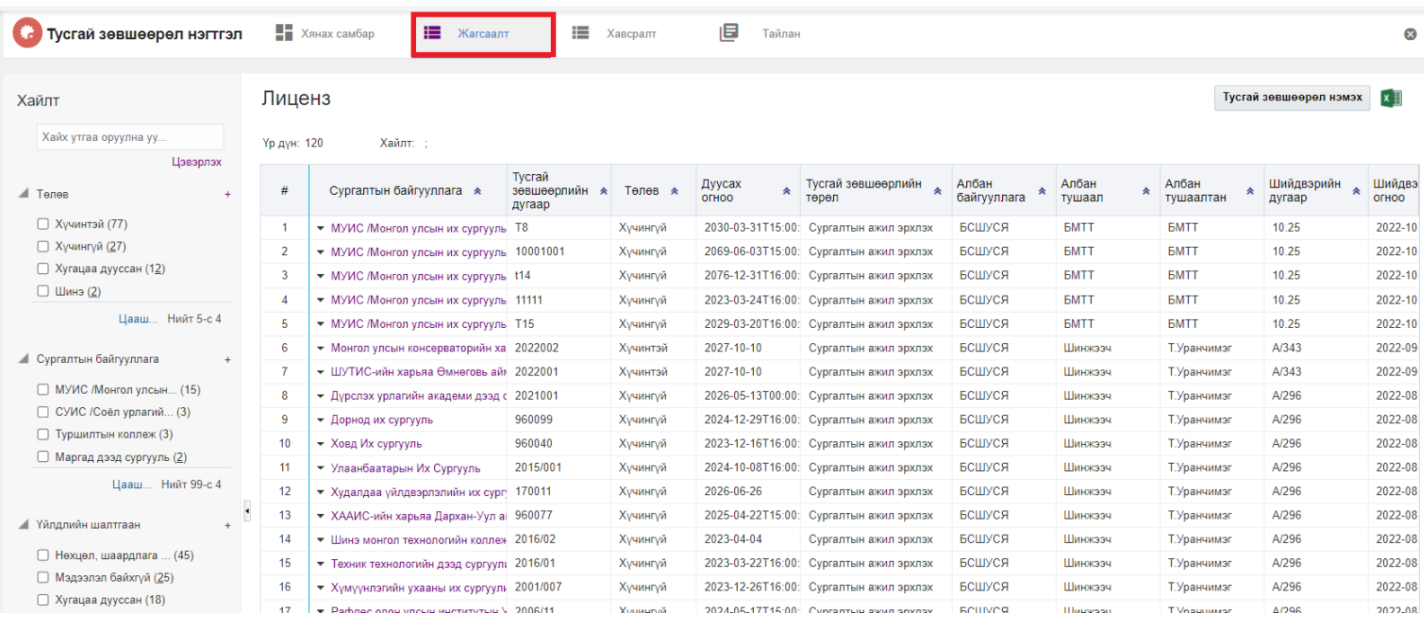

## 3. Цонхны баруун дээд хэсэгт байрлах **тусгай зөвшөөрөл нэмэх** товчийг дарна.

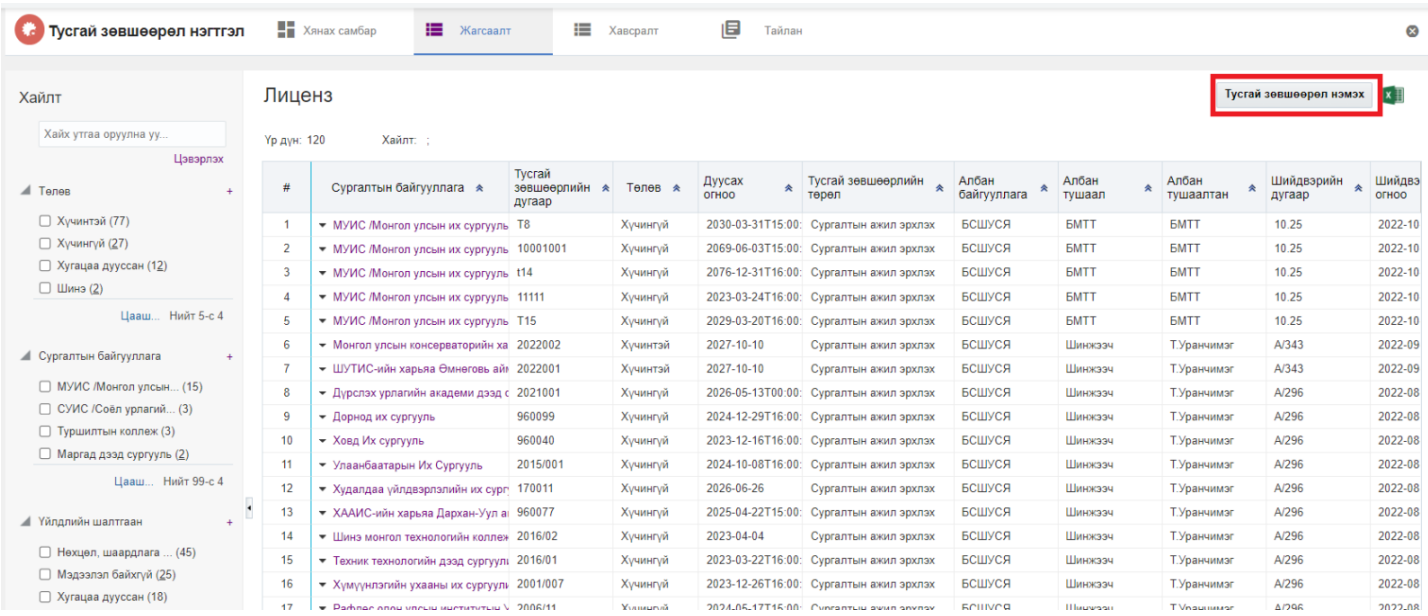

## 4. Тусгай зөвшөөрөл нэмэх цонхны мэдээллийг оруулаад **хадгалах, баталгаажуулах** товч дарна.

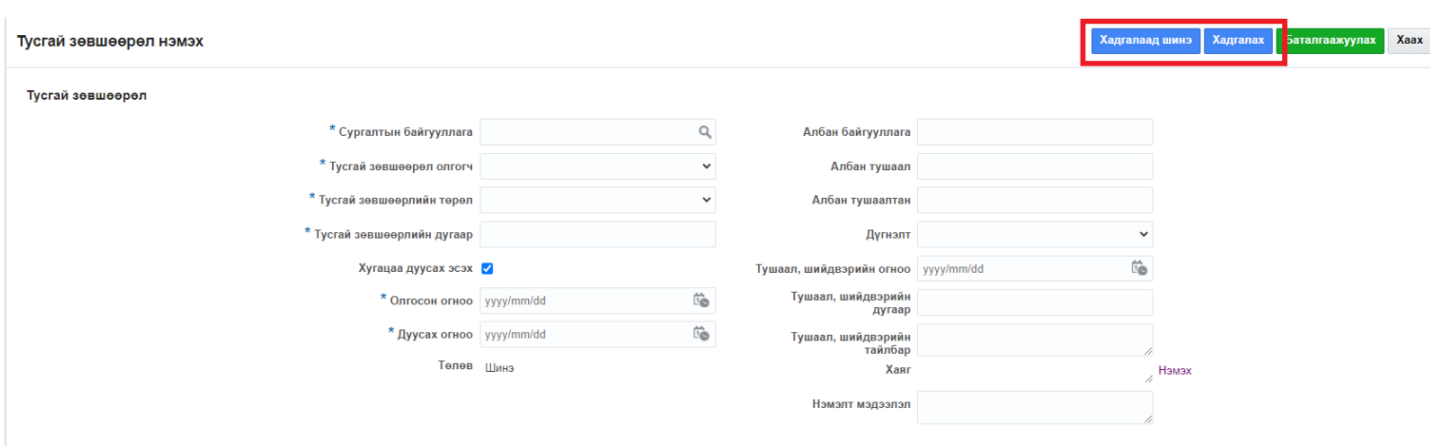